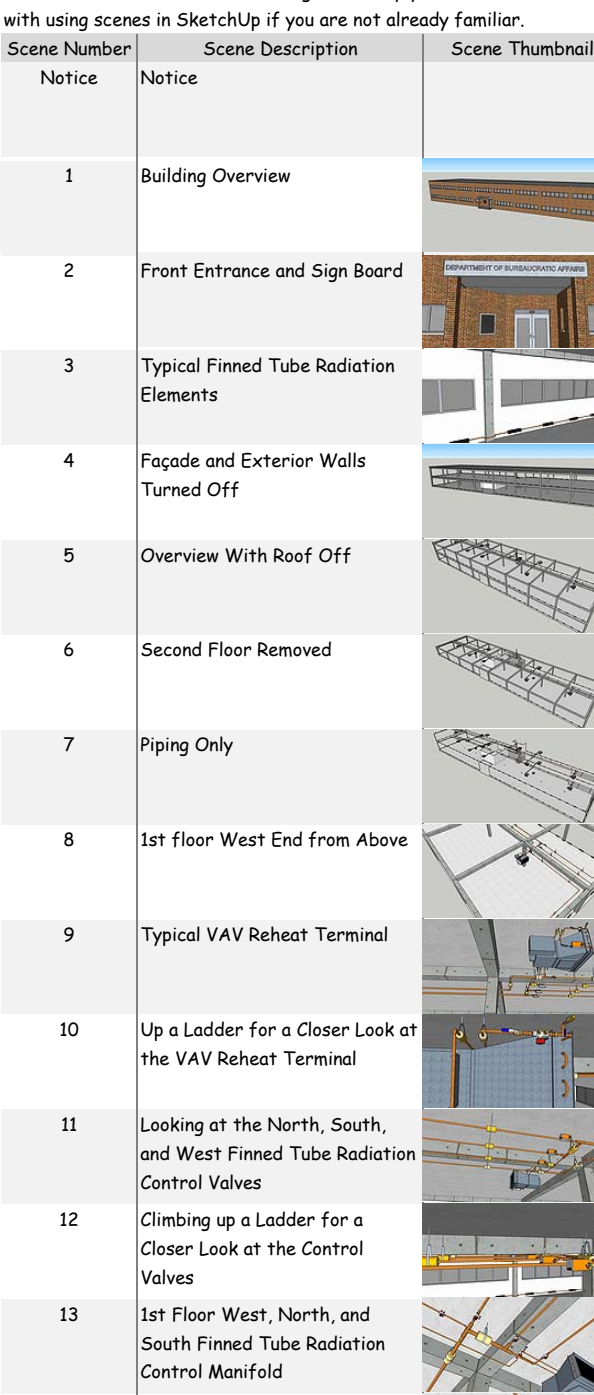

14 **East Finned Tube Radiation** Control Valve

15 Climbing up a Ladder to Look at the Red Thing

- 16 More Red Things on the 2nd Floor
- 17 Climbing Up the Ladder for a Closer Look at One of the Red Things
- 18 1st Floor North and West Drain Valves

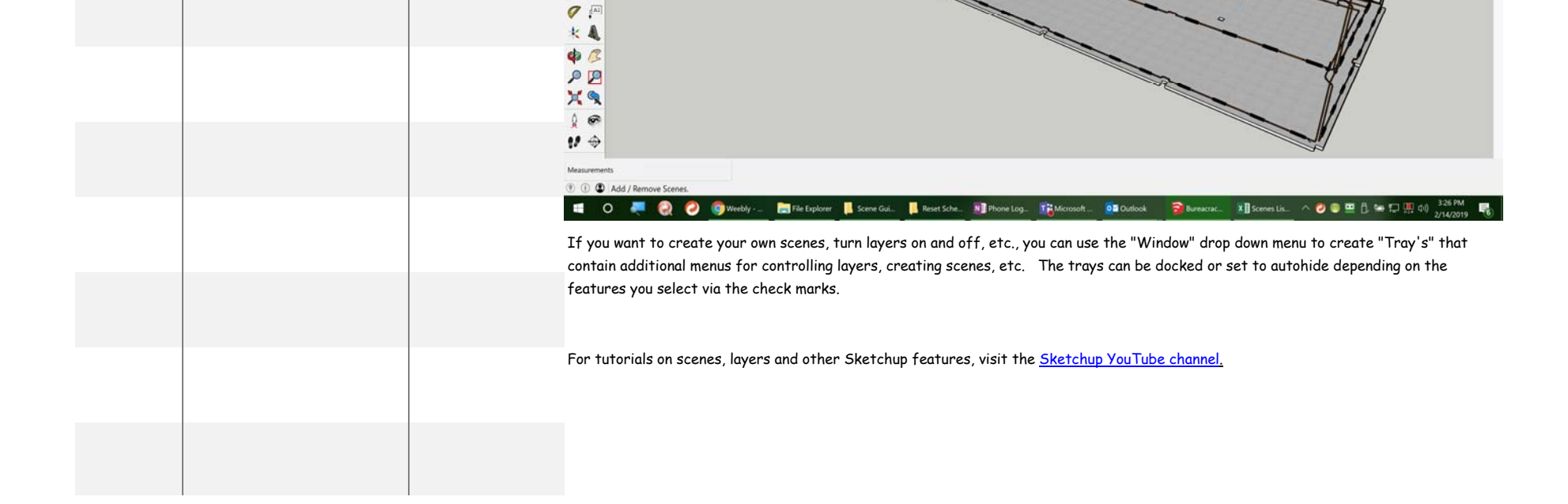

**BDQ + 50**  $\mathbf{P} \times \mathbf{P} \cong \mathbf{A}$ 

....

 $\bullet$  $BQ$  $18$ 四国  $\odot$  $\overline{\mathscr{D}}$   $\heartsuit$  $9V$ \*\*  $c e$ 国例 夕や

If you don't see the little tabs, you may need to turn them on. This can be done opening the "View" drop down menu and clicking next to  $\mathbf{F}_\mathbf{c}$  "Scene Tabs" which will put a check mark there and cause the tabs to show up.

Besides using the commands like Zoom, Pan, Orbit, Position Camera, Walk, Look Around, and layer visibility to control what you are seeing, Sketchup allows you to save a view that you have navigated too as a "Scene". The Scene includes things like the position of the camera, the visibility of the various layers, the exposure of hidden geometry, etc.

**000** 7 8 9 9 9 0  $\frac{1}{2}$ **PECERA OFPEXAIONO** 0000000 - . ROZZVVEGBOODA  $\bullet$  $\bullet$ Current Scene Scene Tabs

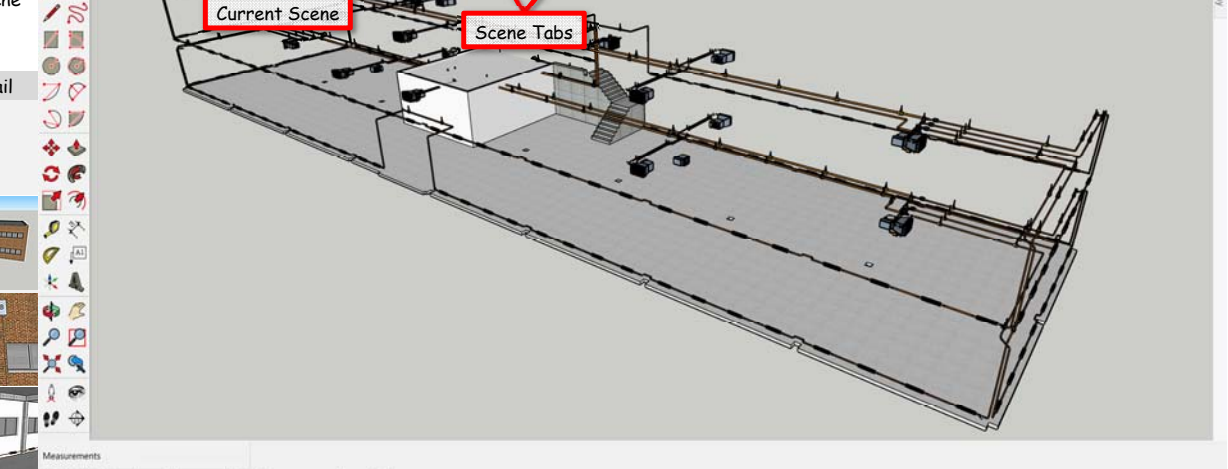

O C Sele ects. Shift to extend select. Drag m

To make it easier to work with the model, I have set up a number of scenes that will get you in the general vicinity of something that might be of interest in the model to save you time and effort relative to navigating to the view. The little "tabs" that you see across the top of the image in the screen shot above each contain a saved "Scene" in the model. The tab for the current scene is blue (tab 00 in the image above)

## **Bureaucratic Affairs Building Model Scene Guide** Version 1 (February 14, 2019) To make the scene tabs more compact in the model so more of them will

The number of tabs that will be visible will depend on the resolution of your monitor. My monitor is a very high resolution one so don't be surprised if you don't see as many tabs on your screen as are visible in the screen shots of my screen. The little black arrow keys at the upper right of the image window will allow you to scroll left or right and expose more tabs if some of them are hidden.

> **香里企合合西 电电电电电 图 ● 图 → → → → → → → → → → → → → →** --- 000000 - . 2023778000000  $\mathbf Q$  $\circ$  $0 0 0 0$

display across the top of the image, I have numbered them rather than giving them descriptive labels. The list below is a kind of "cheat sheet"  $\bullet$ that will help you remember what view is associated with a given scene number. The information to the right will help you become familiar with using scenes in SketchUp if you are not already familiar.

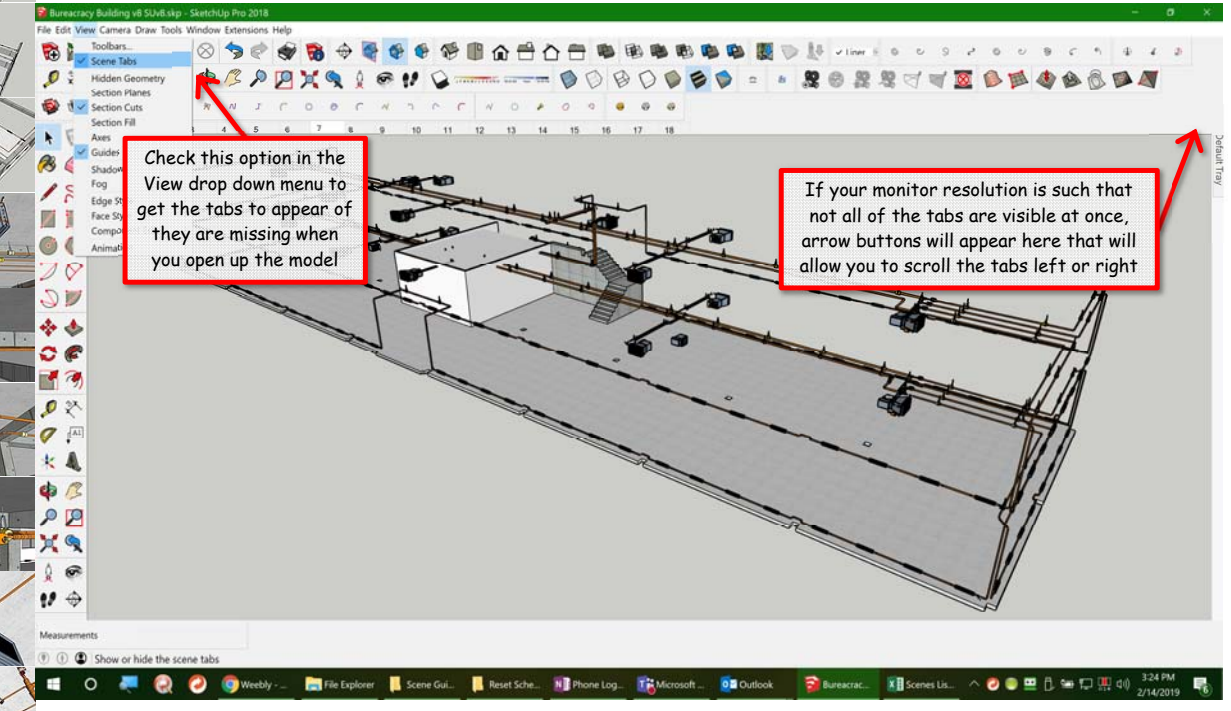